## **Janome Digitizer V4 Windows 8 Compatibility Support Note**

For Windows 8 users, please follow the instructions below in order to install Janome Digitizer (Jr/MBX) V4 software successfully.

**NOTE:** You must have an internet connection to complete installation.

**1. A Windows 8 compatible dongle driver needs to be installed before installation on Windows 8.**

**IMPORTANT:** This Windows 8 compatible driver **MUST BE** installed **BEFORE** installing Janome V4 on Windows 8.

To install the driver:

- 1. Make sure no dongles are attached to the Windows 8 PC
- 2. Download the **Windows 8 compatible dongle driver** from the Janome Global Site.
- 3. Unzip the **Windows 8 compatible dongle driver.zip** file to a location on your computer. (E.g. C: $\angle$ HASP)
- 4. Browse to the folder via windows explorer and double click the **mk.bat** file.
- 5. Accept any warning messages that appear.

Any existing dongle driver will then be removed and the updated dongle driver will be installed. Wait for the "operation successfully completed" message to appear before proceeding with Janome V4 installation.

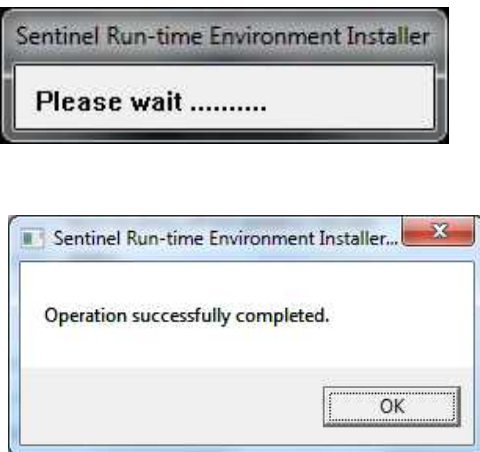

**2. .NET Framework 3.5 needs to be enabled on Windows 8 prior to installing Janome V4.**

**IMPORTANT:** .NET Framework 3.5 **SHOULD** be enabled on Windows 8 BEFORE installing Janome V4.

When installing Janome V4 on Windows 8 (32-bit, or 64-bit) during .NET Framework 3.5 SP1 setup, the following message is shown:

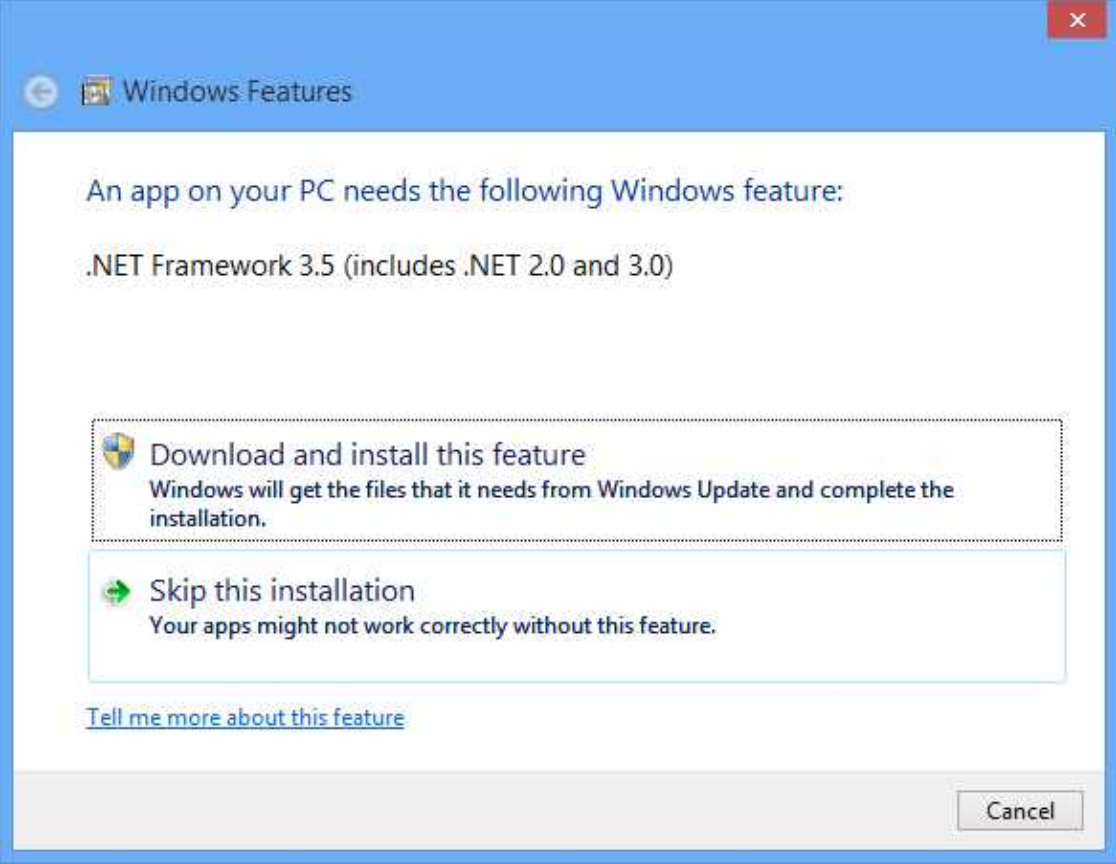

Click "**Download and install this feature**", and the required component will be downloaded from the internet.

Installation of Janome V4 software starts.

## **3. To prevent the Program Compatibility Assistant (PCA) from appearing every time CorelDRAW Essential X5 is enabled on Windows 8**

After installation of Janome V4 software, the installation of CorelDRAW Essential X5 starts automatically.

The Program Compatibility Assistant (PCA) appears when installing CorelDRAW Essential X5 as shown below:

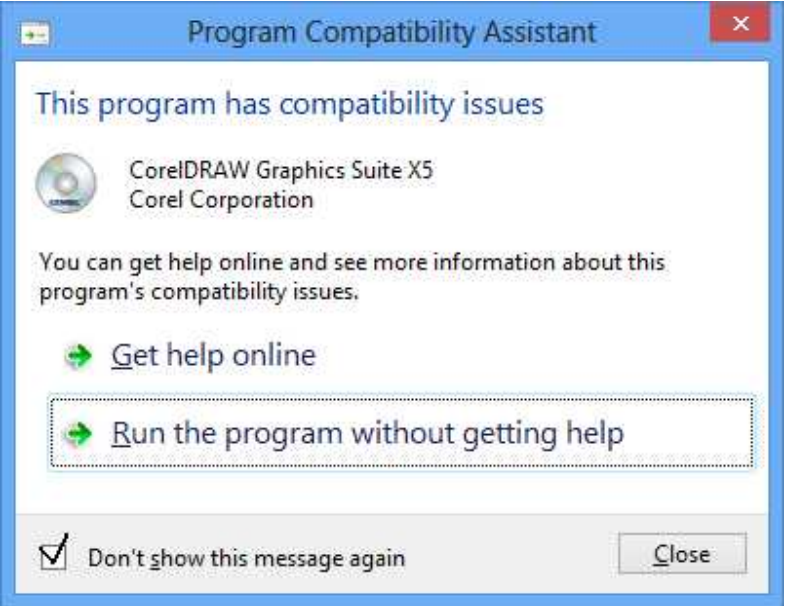

- 1. Tick the "**Don't show this message again**" checkbox in order to prevent this message from appearing again.
- 2. Click "**Run the program without getting help**", and CorelDRAW Essential X5 will continue being installed.